## **FCLE Sample Test Registration Step-by-Step Guide**

**Step 1:** Make sure all options are set to **ON** and click **Sign In**

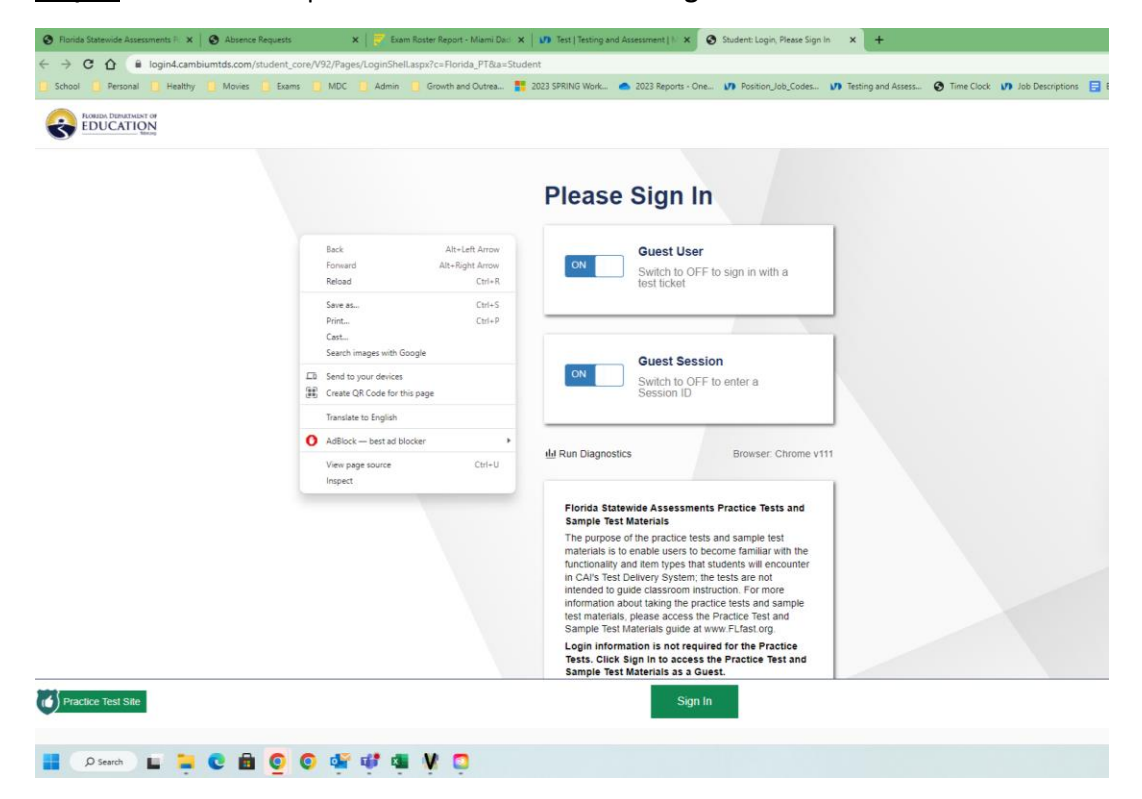

## **Step 2:** For Student Grade Level, **select 30**

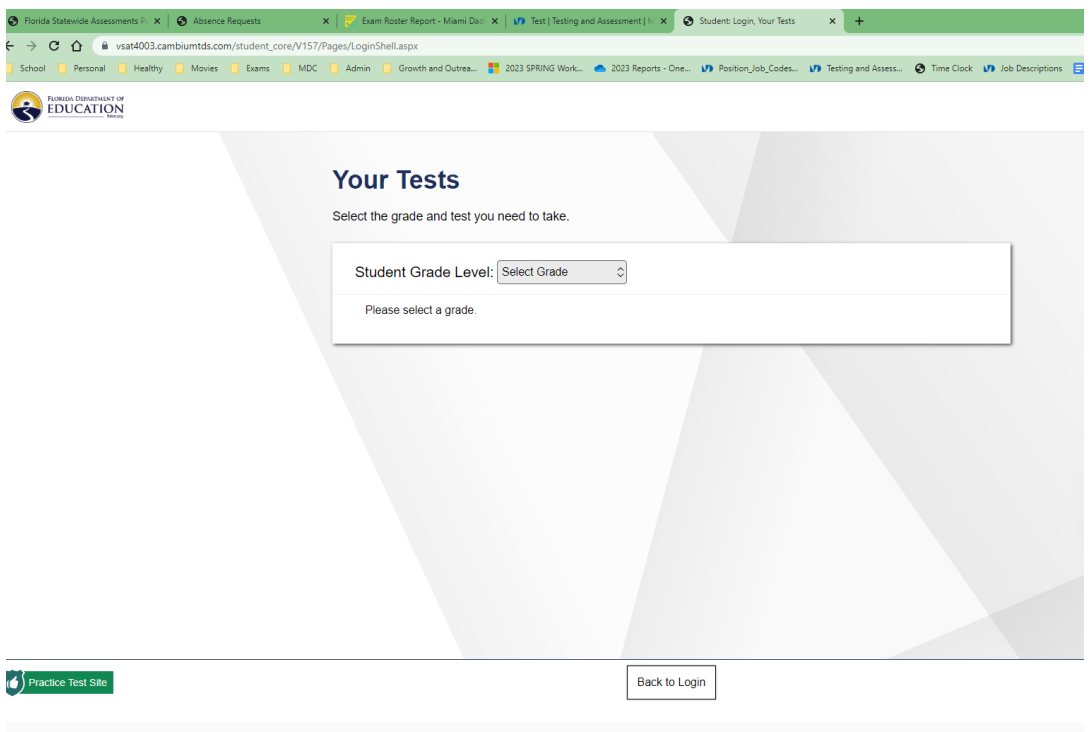

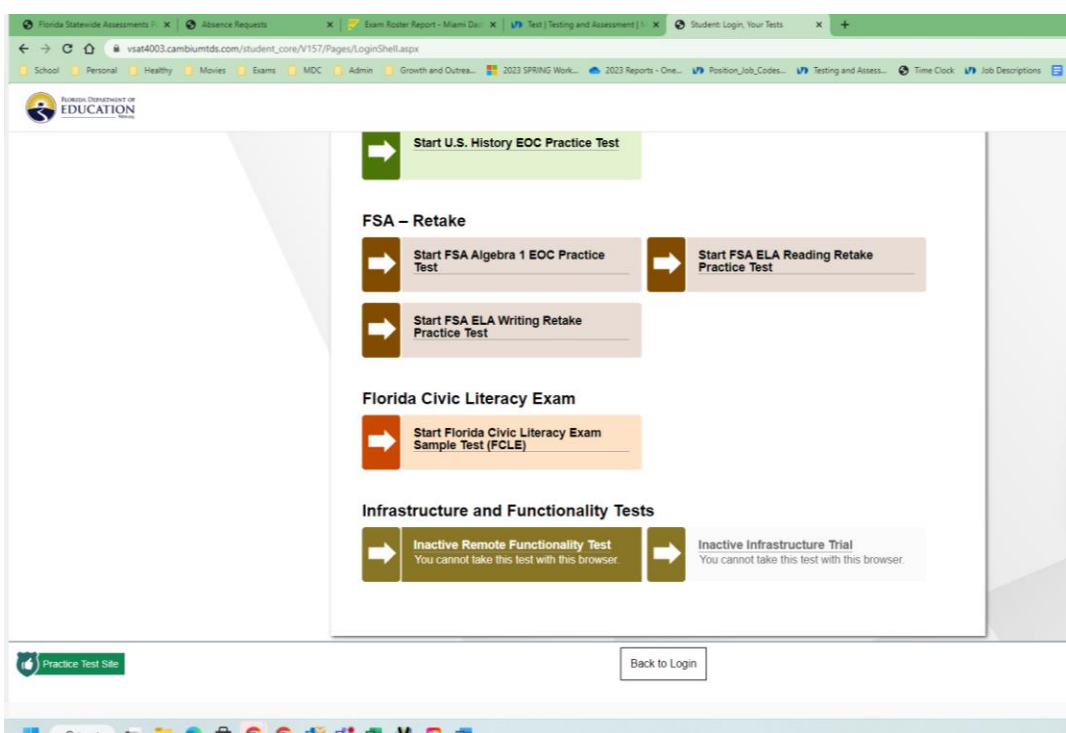

**Step 3:** Scroll down to Florida Civic Literacy Exam, select **Start Florida Civil Literacy Exam Sample Test**

**Step 4:** Do not change settings, then press **Select**

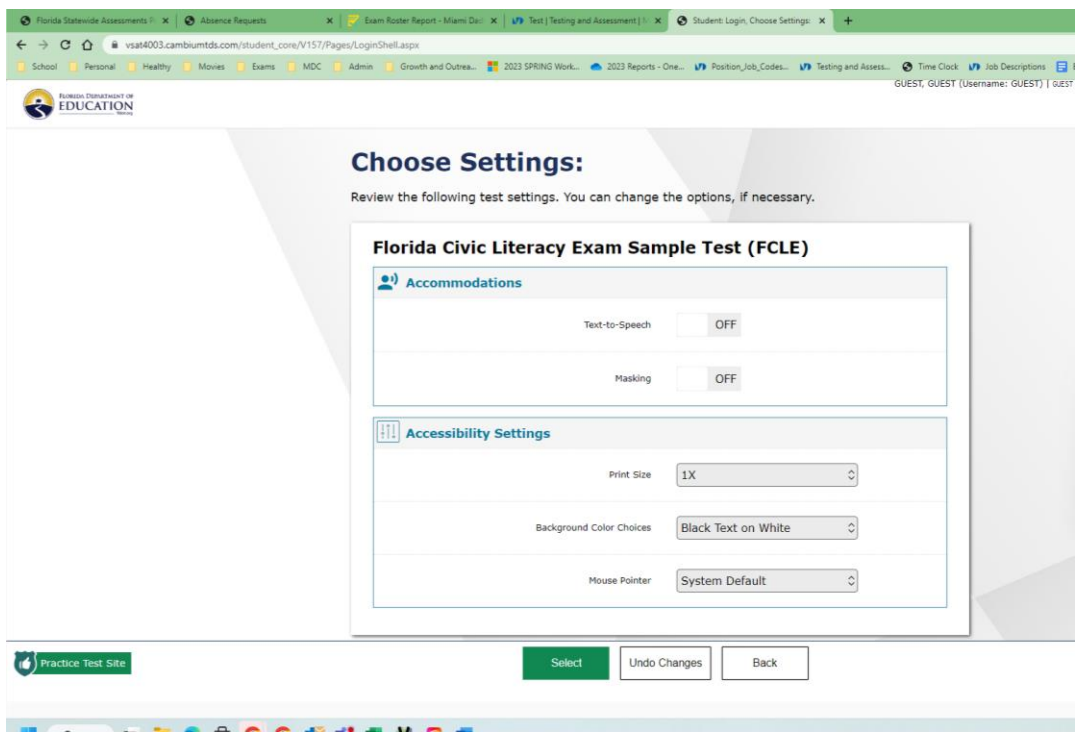

## **Step 5:** Click **Begin Test Now**

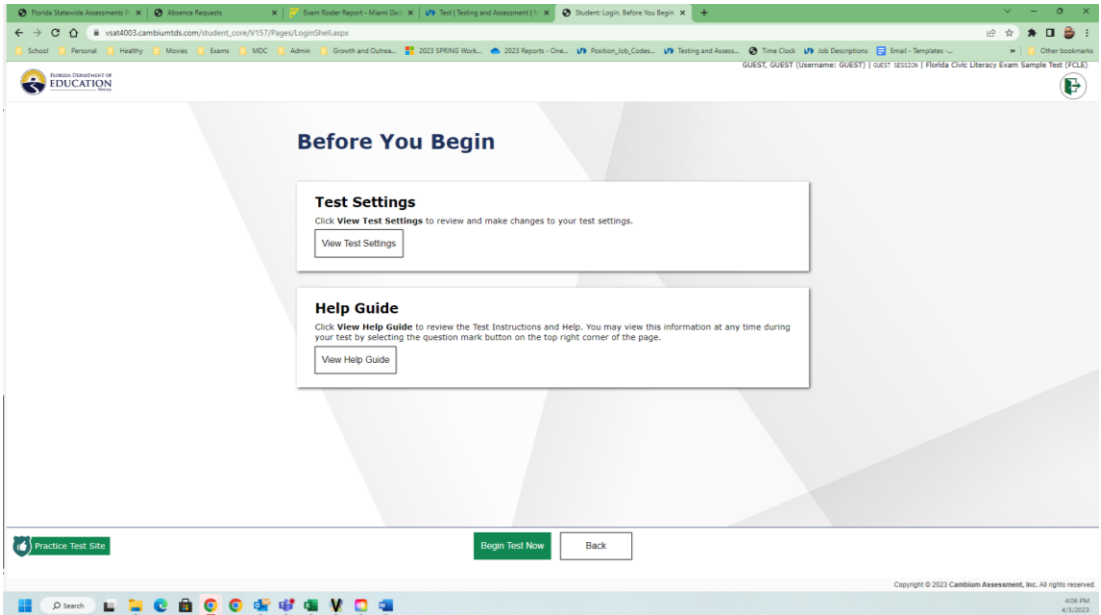